## **Implementação da Rotina Faturamento Direto (Comissões e Incentivos)**

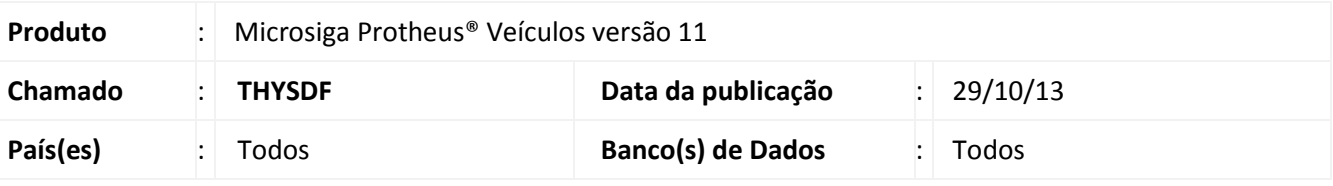

## Importante

Esta melhoria depende de execução do *update* de base **UPDVEIAC**, conforme **Procedimentos para Implementação**.

Implementada melhoria com a disponibilização da rotina **Central de Faturamento Direto (VEIVM180),** que tem por objetivo gerar NF/Títulos referentes às comissões e incentivos de vendas de Faturamento Direto. Serão levantados todos os Atendimentos de Faturamento Direto que foram finalizados, e também projetados os valores de comissão, FDD e incentivo 30 dias, referentes a cada atendimento com possibilidade de manutenção.

## **Procedimento para Implementação**

## Importante

Antes de executar o compatibilizador **UPDVEIAC** é imprescindível:

- a) Realizar o *backup* da base de dados do produto que será executado o compatibilizador (**PROTHEUS11\_DATA\DATA**) e dos dicionários de dados SXs (**PROTHEUS11\_DATA\SYSTEM**,).
- b) Os diretórios acima mencionados correspondem à **instalação padrão** do Protheus, portanto, devem ser alterados conforme o produto instalado na empresa.
- c) Essa rotina deve ser executada em **modo exclusivo**, ou seja, nenhum usuário deve estar utilizando o sistema.
- d) Se os dicionários de dados possuírem índices personalizados (criados pelo usuário), antes de executar o compatibilizador, certifique-se de que estão identificados pelo *nickname*. Caso o compatibilizador necessite criar índices, irá adicioná-los a partir da ordem original instalada pelo Protheus, o que poderá sobrescrever índices personalizados, caso não estejam identificados pelo *nickname*.

1

e) O compatibilizador deve ser executado com a **Integridade Referencial desativada\***.

Este documento é de propriedade da TOTVS. Todos os direitos reservados.

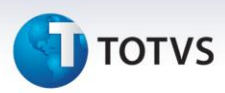

# Atenção

**O procedimento a seguir deve ser realizado por um profissional qualificado como Administrador de Banco de Dados (DBA) ou equivalente!** 

**A ativação indevida da Integridade Referencial pode alterar drasticamente o relacionamento entre tabelas no banco de dados. Portanto, antes de utilizá-la, observe atentamente os procedimentos a seguir:**

- i. No **Configurador (SIGACFG)**, veja **se a empresa utiliza** Integridade Referencial, selecionando a opção **Integridade/Verificação (APCFG60A)**.
- ii. Se **não há** Integridade Referencial **ativa**, são relacionadas em uma nova janela todas as empresas e filiais cadastradas para o sistema e nenhuma delas estará selecionada. Neste caso, **E SOMENTE NESTE, não é necessário** qualquer outro procedimento de **ativação ou desativação** de integridade, basta finalizar a verificação e aplicar normalmente o compatibilizador, conforme instruções.
- iii. **Se há** Integridade Referencial **ativa** em **todas as empresas e filiais**, é exibida uma mensagem na janela **Verificação de relacionamento entre tabelas**. Confirme a mensagem para que a verificação seja concluída, **ou**;
- iv. **Se há** Integridade Referencial **ativa** em **uma ou mais empresas**, que não na sua totalidade, são relacionadas em uma nova janela todas as empresas e filiais cadastradas para o sistema e, somente, a(s) que possui(em) integridade está(arão) selecionada(s). Anote qual(is) empresa(s) e/ou filial(is) possui(em) a integridade ativada e reserve esta anotação para posterior consulta na reativação (ou ainda, contate nosso Help Desk Framework para informações quanto a um arquivo que contém essa informação).
- v. Nestes casos descritos nos itens **"iii"** ou **"iv", E SOMENTE NESTES CASOS**, é necessário **desativar** tal integridade, selecionando a opção **Integridade/ Desativar (APCFG60D)**.
- vi. Quando desativada a Integridade Referencial, execute o compatibilizador, conforme instruções.
- vii. Aplicado o compatibilizador, a Integridade Referencial deve ser reativada, **SE E SOMENTE SE tiver sido desativada**, através da opção **Integridade/Ativar (APCFG60)**. Para isso, tenha em mãos as informações da(s) empresa(s) e/ou filial(is) que possuía(m) ativação da integridade, selecione-a(s) novamente e confirme a ativação.

## **Contate o Help Desk Framework EM CASO DE DÚVIDAS!**

- 1. Em **Microsiga Protheus® ByYou Smart Client**, digite **U\_UPDVEIAC** no campo **Programa Inicial**.
- 2. Clique em **OK** para continuar.

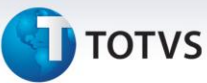

- 3. Após a confirmação é exibida uma tela para a seleção da empresa em que o dicionário de dados será modificado.
- 4. Ao confirmar é exibida uma mensagem de advertência sobre o *backup* e a necessidade de sua execução em **modo exclusivo**.
- 5. Clique em **Processar** para iniciar o processamento. O primeiro passo da execução é a preparação dos arquivos.

É apresentada uma mensagem explicativa na tela.

- 6. Em seguida, é exibida a janela **Atualização concluída** com o histórico (*log*) de todas as atualizações processadas. Nesse *log* de atualização são apresentados somente os campos atualizados pelo programa. O compatibilizador cria os campos que ainda não existem no dicionário de dados.
- 7. Clique em **Gravar** para salvar o histórico (*log*) apresentado.
- 8. Clique em **OK** para encerrar o processamento.

## **Atualizações do compatibilizador**

1. Criação de tabela no arquivo **SX2– Tabelas**:

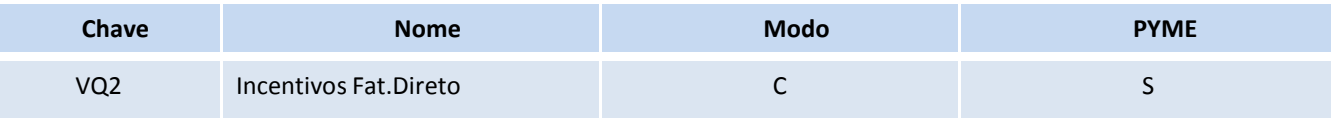

## 2. Criação de **Campos** no arquivo **SX3 – Campos:**

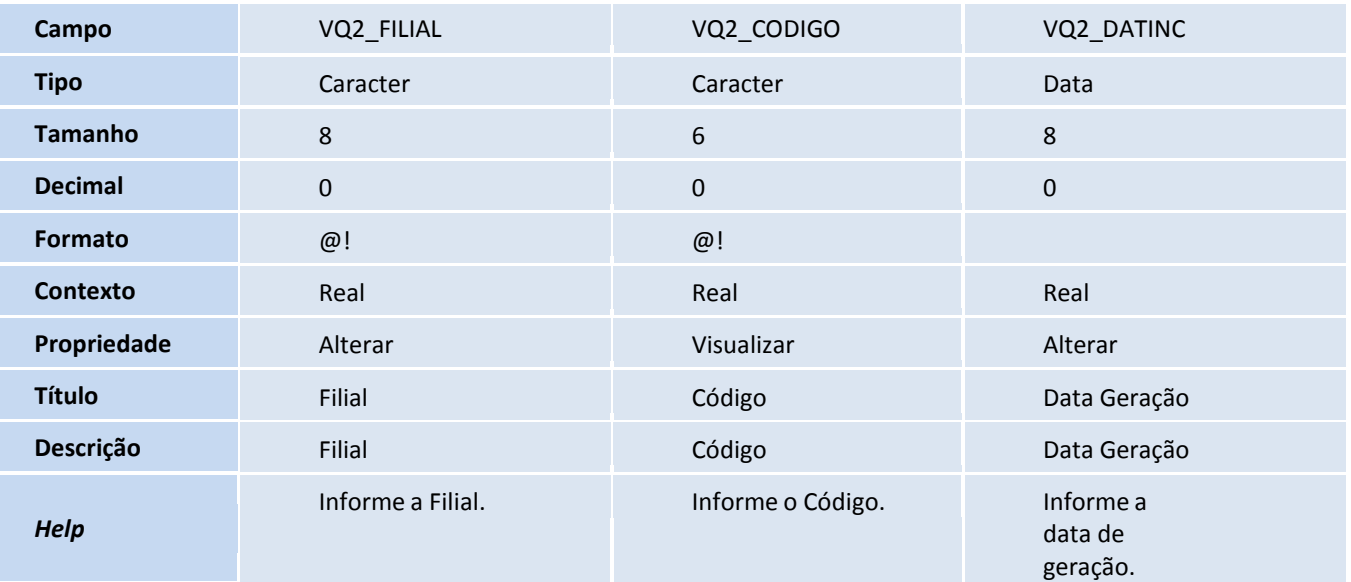

 $\odot$ 

**TOTVS** 

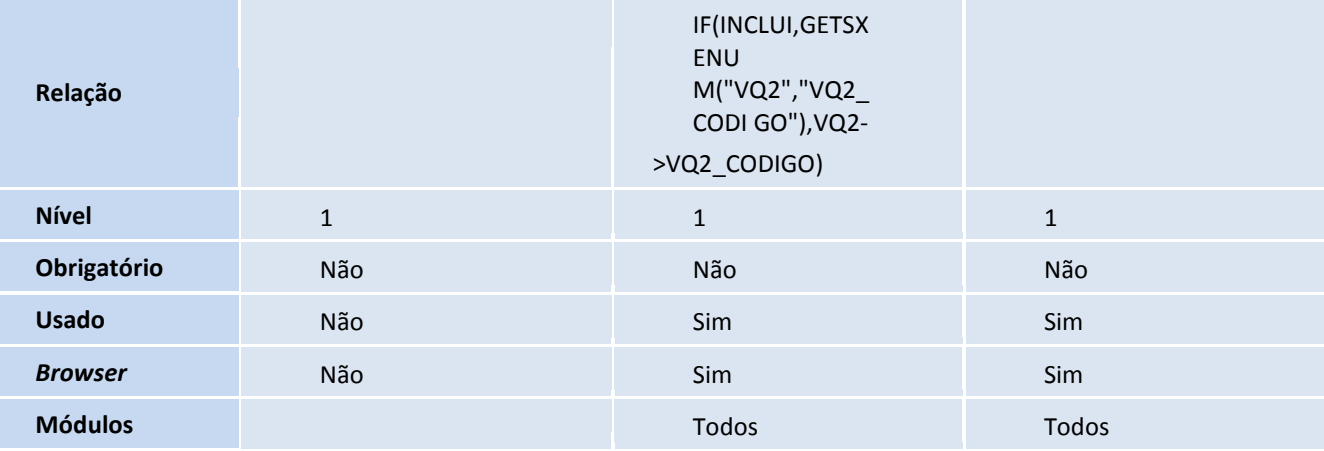

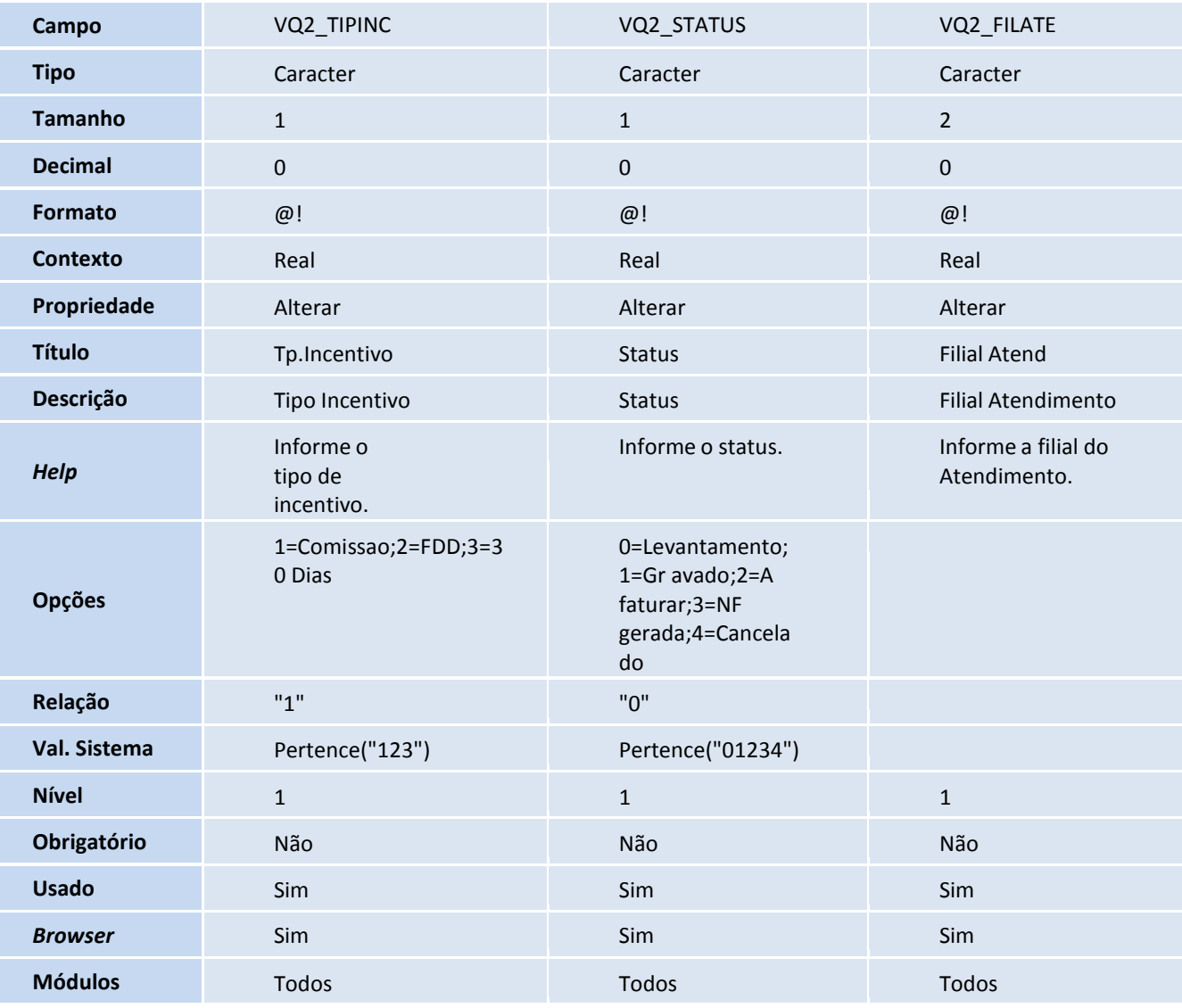

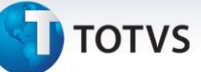

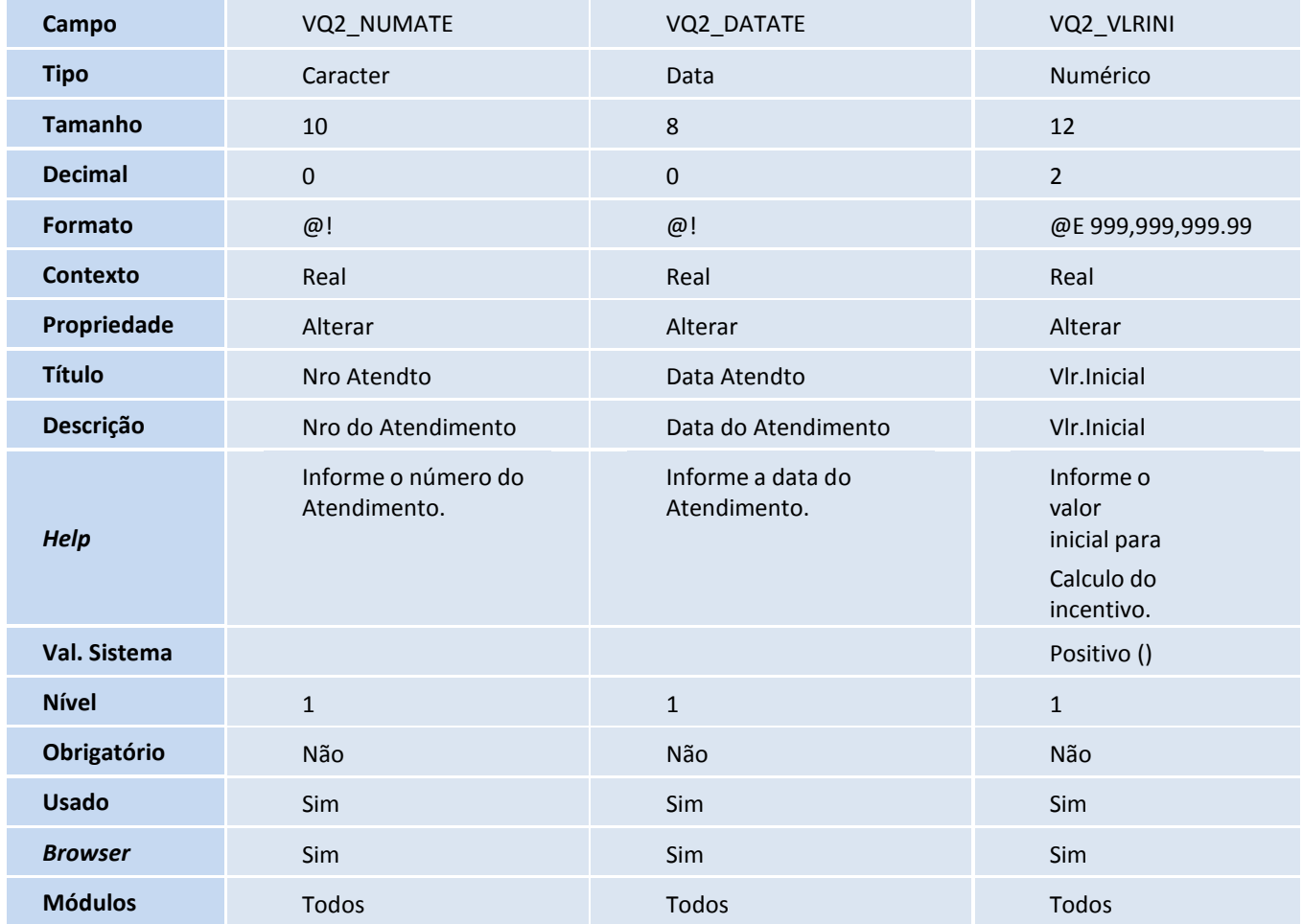

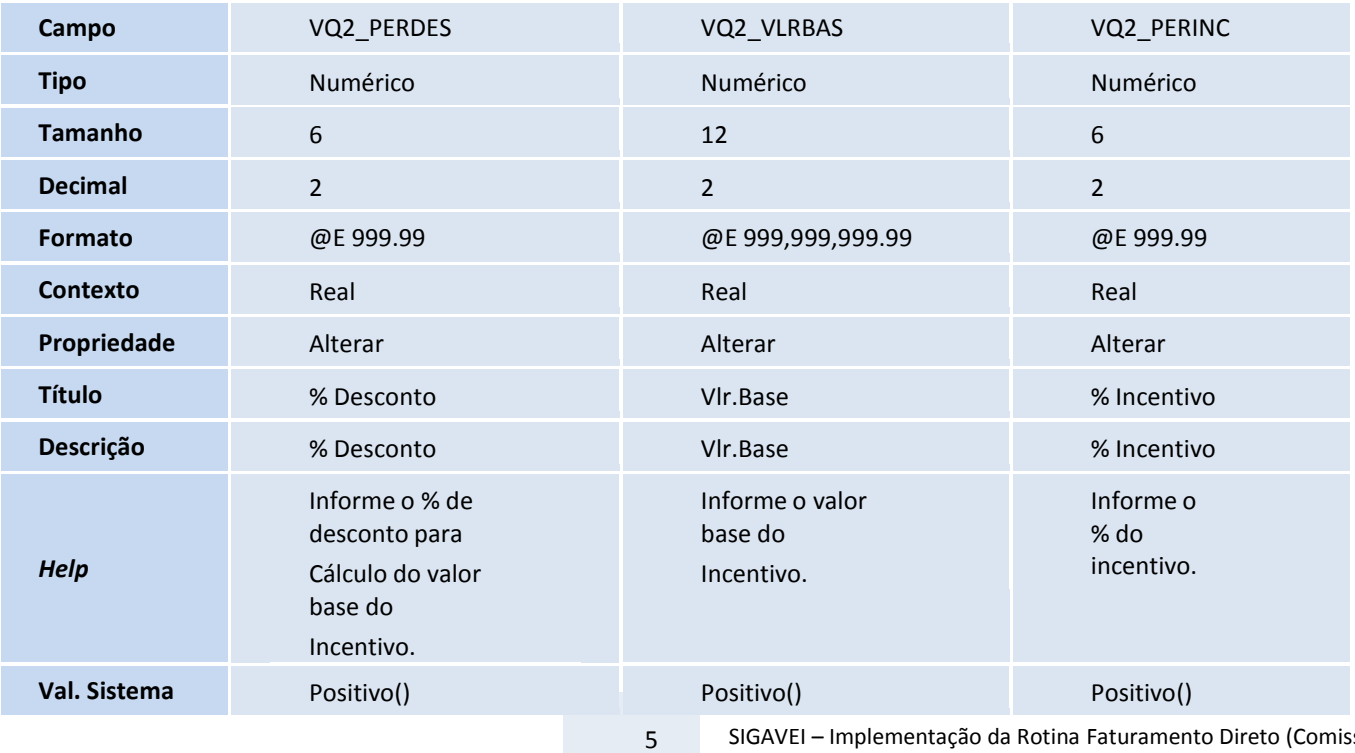

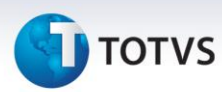

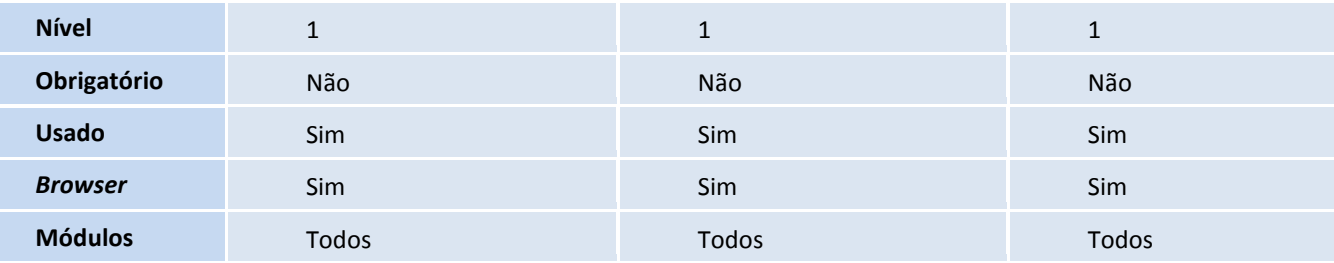

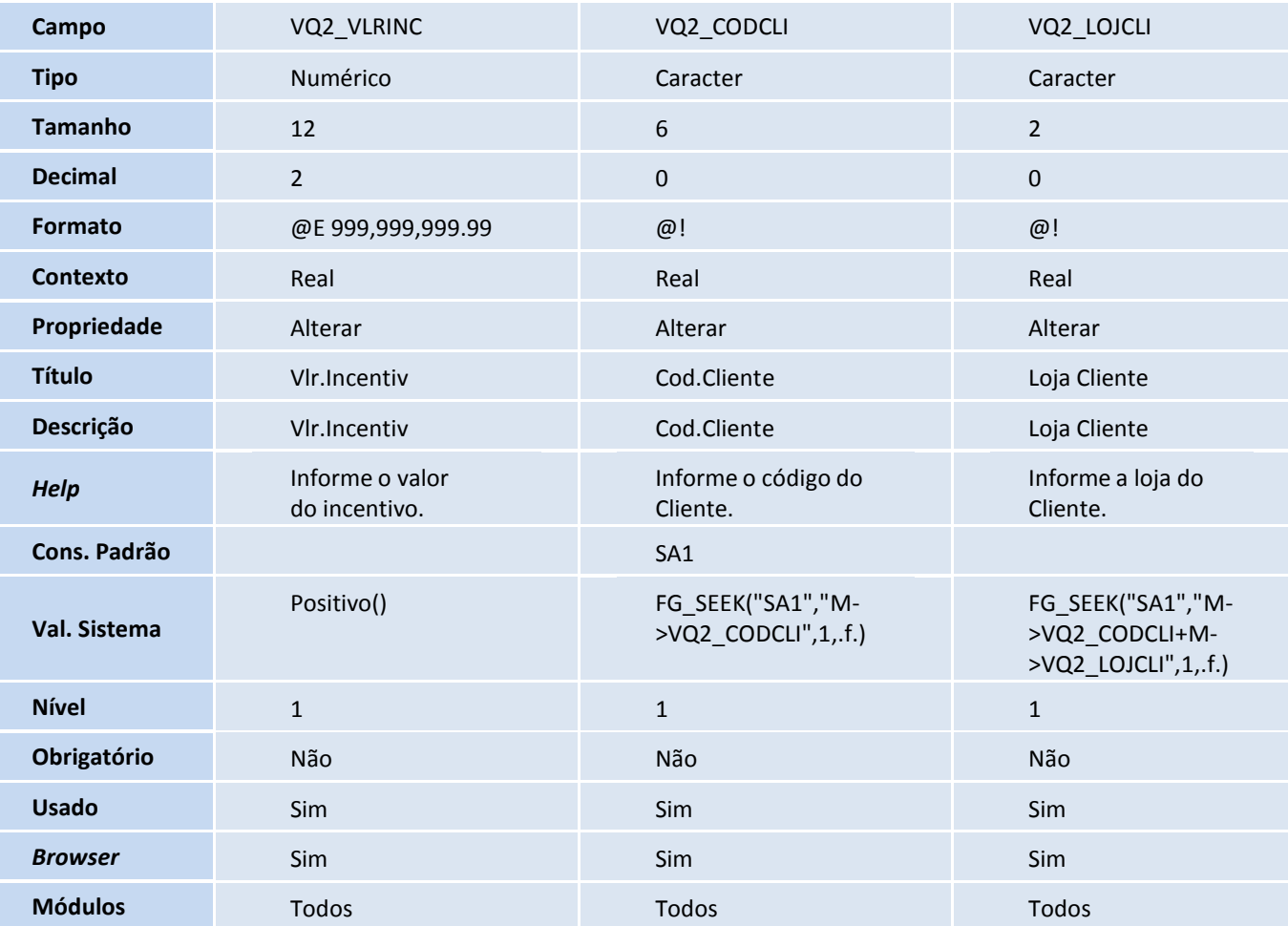

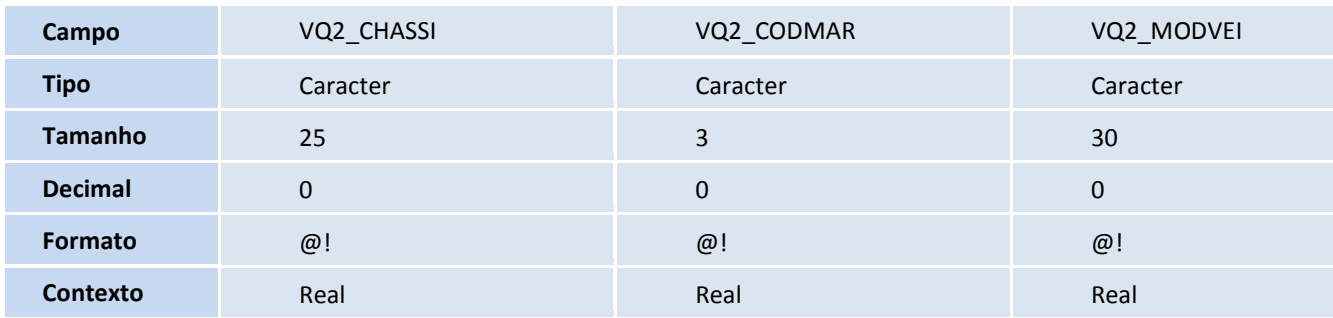

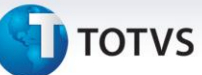

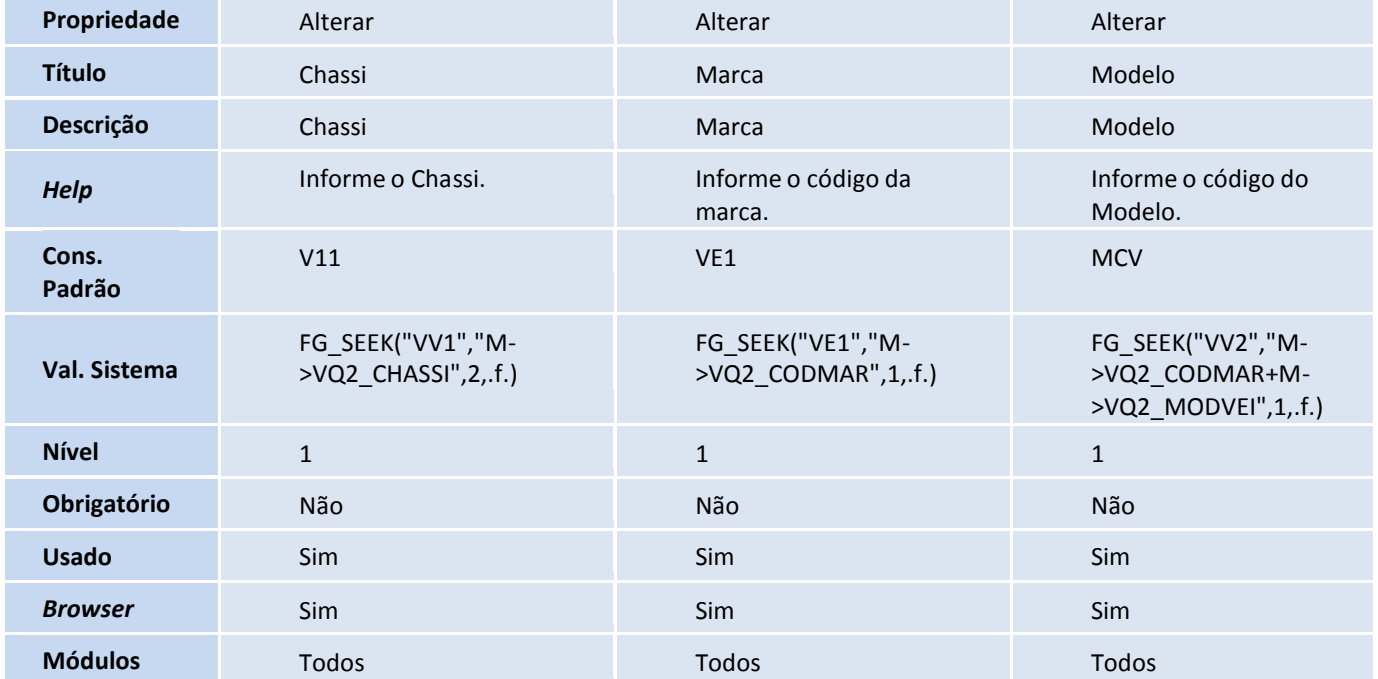

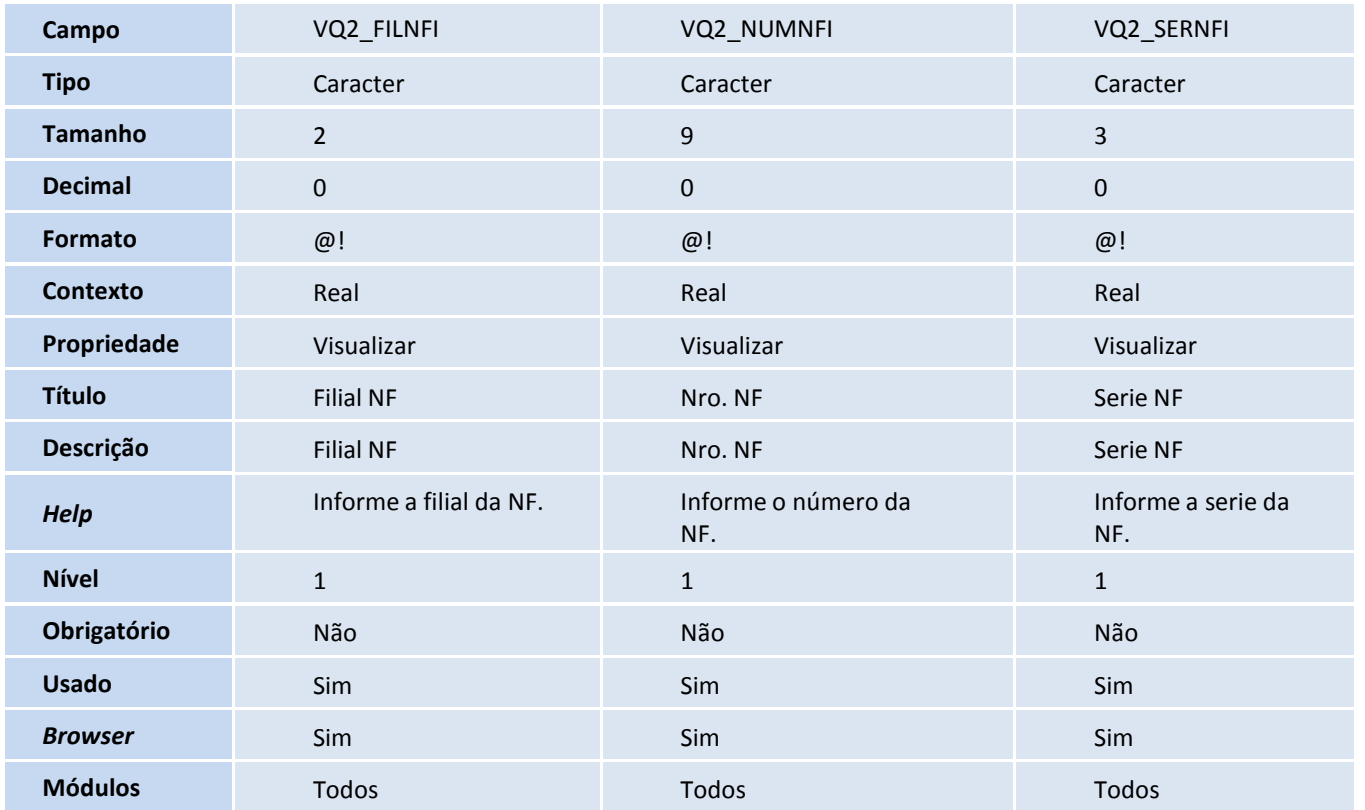

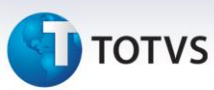

| Campo           | VQ2_DATNFI            | VQ2_OBSNFC                     | VQ2_OBSNFM                        |
|-----------------|-----------------------|--------------------------------|-----------------------------------|
| <b>Tipo</b>     | Data                  | Caracter                       | Memo                              |
| <b>Tamanho</b>  | 8                     | 6                              | 47                                |
| <b>Decimal</b>  | $\mathbf 0$           | $\mathbf 0$                    | $\mathbf{0}$                      |
| <b>Formato</b>  |                       |                                | @!                                |
| <b>Contexto</b> | Real                  | Real                           | Virtual                           |
| Propriedade     | Visualizar            | Visualizar                     | Alterar                           |
| <b>Título</b>   | Data NF               | Obj-MEMO                       | Observação NF                     |
| Descrição       | Data da NF            | Obj-MEMO                       | Observação NF                     |
| <b>Help</b>     | Informe a data da NF. | Informe a observação<br>da NF. | Informe a<br>observação da<br>NF. |
| Relação         |                       |                                | E_MSMM(VQ2-<br>>VQ2_OBSNFC,47)    |
| <b>Nível</b>    | $1\,$                 | $\mathbf{1}$                   | $\mathbf 1$                       |
| Obrigatório     | Não                   | Não                            | Não                               |
| <b>Usado</b>    | Sim                   | Não                            | Sim                               |
| <b>Browser</b>  | Sim                   | Não                            | Não                               |
| <b>Módulos</b>  | Todos                 |                                | Todos                             |
|                 |                       |                                |                                   |

VVA - Saída de Veículos - Avaliação

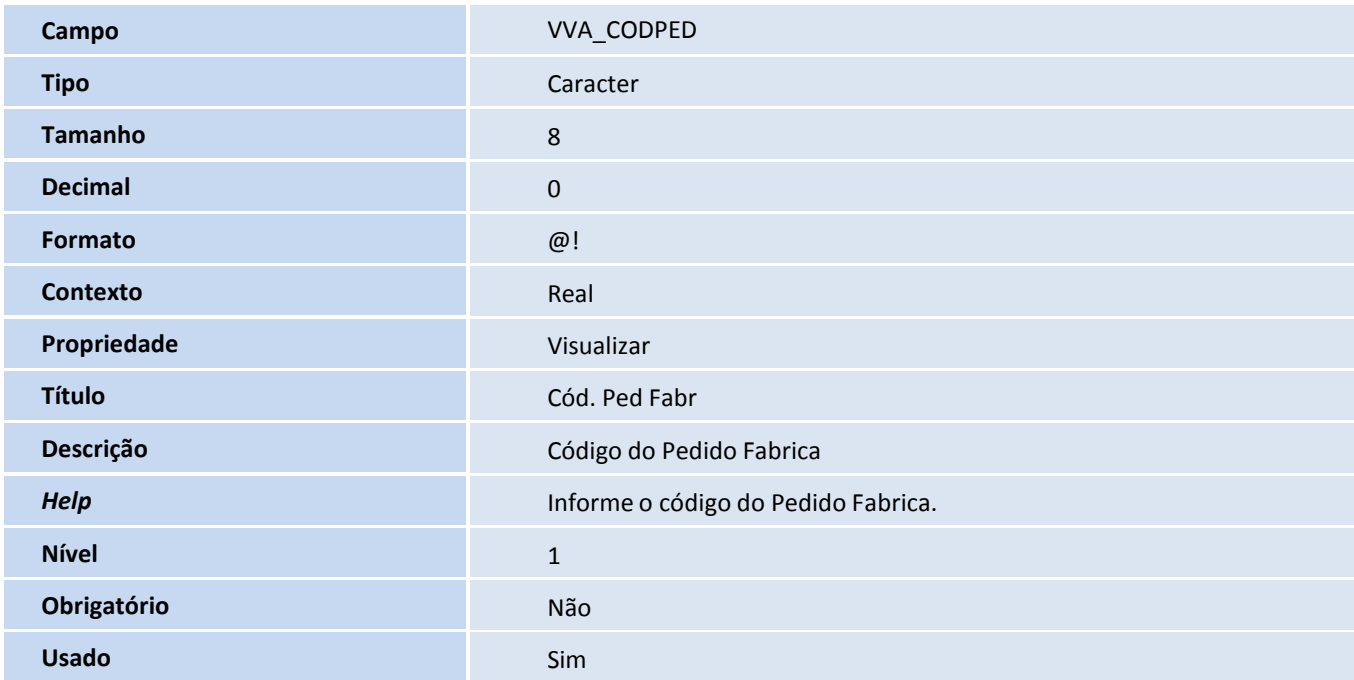

# **TOTVS**

## Importante

O tamanho dos campos que possuem grupo podem variar conforme ambiente em uso.

## 3. Criação de **Consulta Padrão** no arquivo **SXB – Consulta Padrão**:

## Pesquisa VQ0:

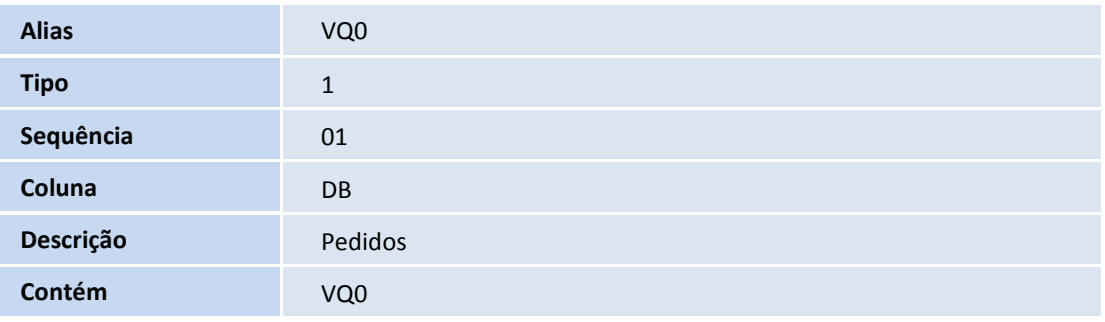

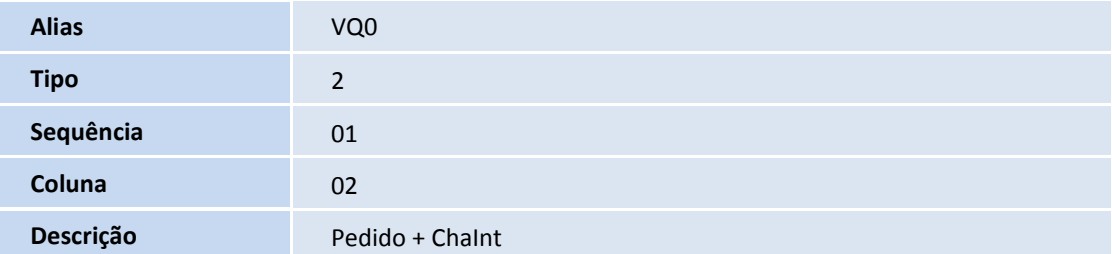

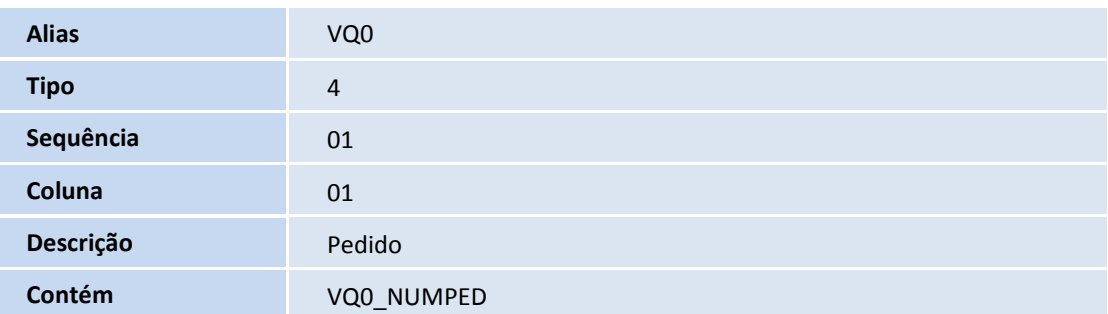

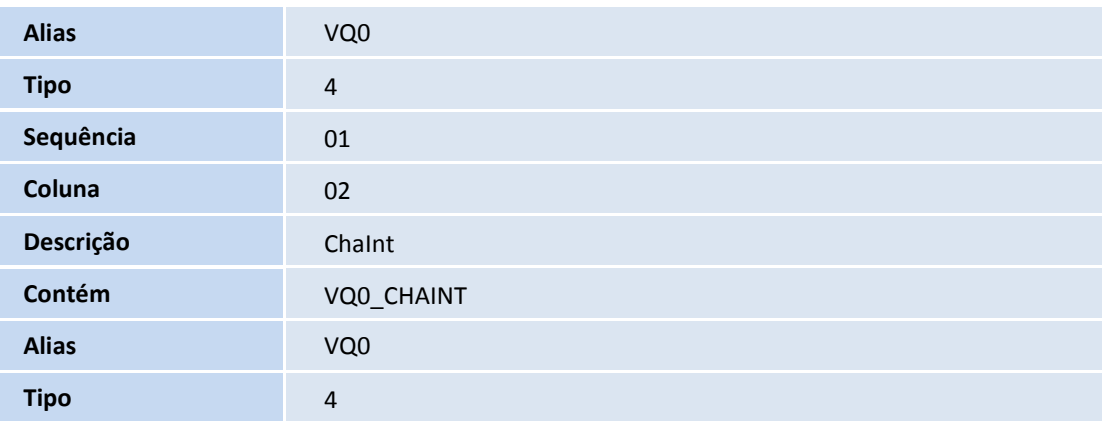

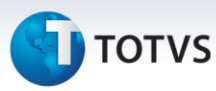

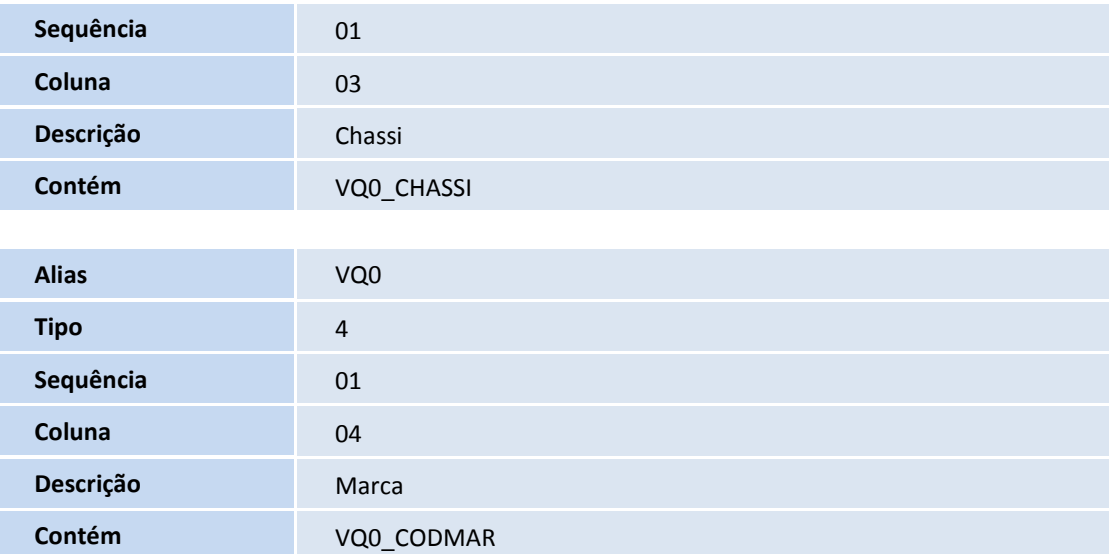

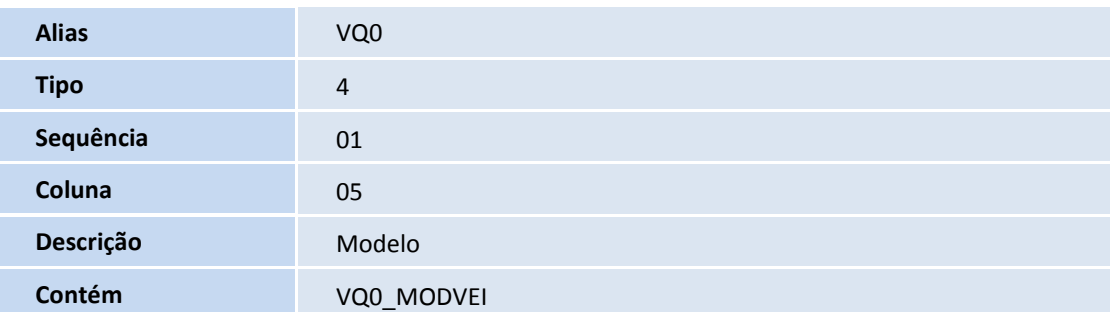

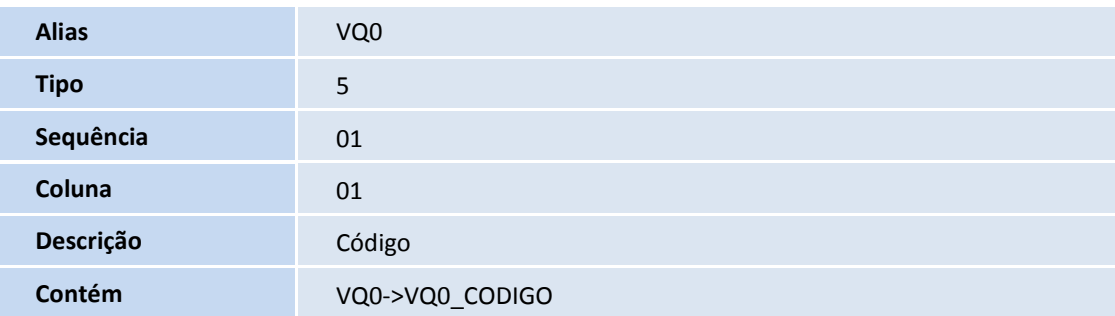

## 4. Criação de **Índices** no arquivo **SIX – Índices**:

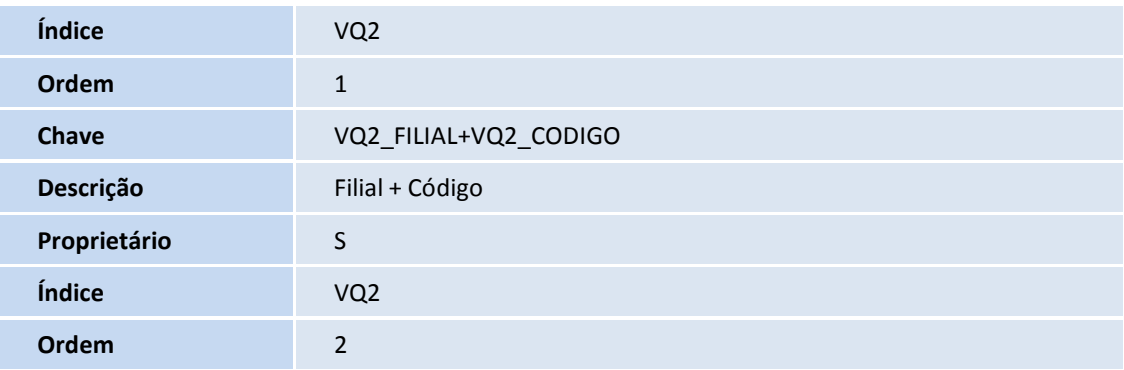

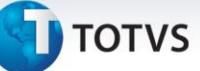

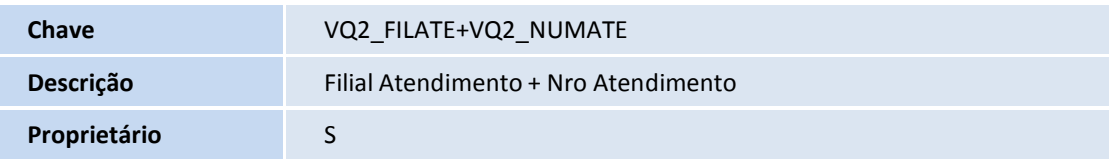

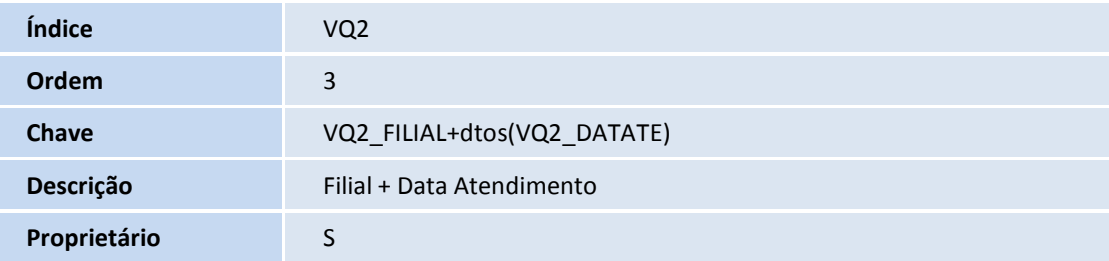

## 5. Criação de **Parâmetros** no arquivo **SX6 – Parâmetros**:

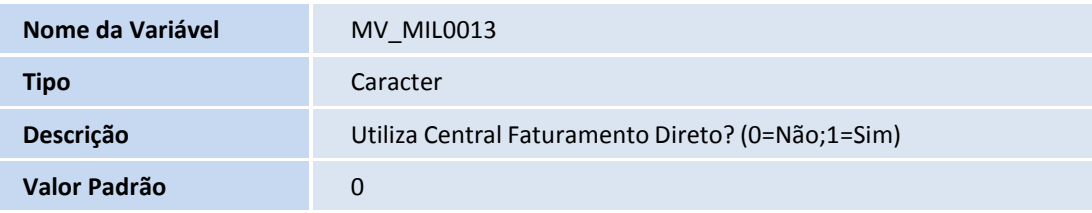

## **Procedimentos para Configuração**

1. No **Configurador (SIGACFG)** acesse **Ambientes/Cadastros/Parâmetros (CFGX017)**. Configure o(s) parâmetro(s) a seguir:

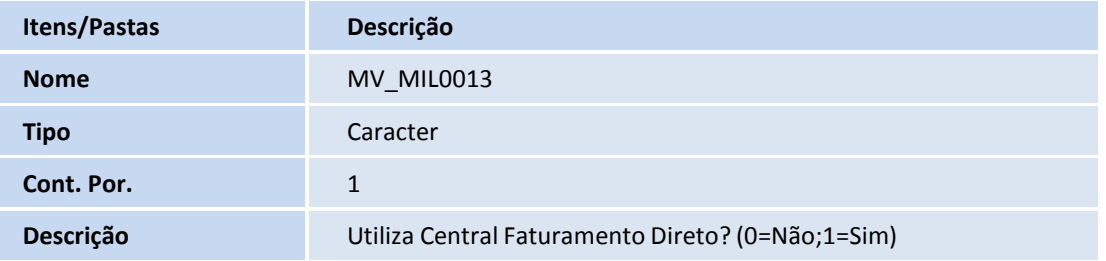

2. No **Configurador (SIGACFG)** acesse **Ambientes/Cadastro/Menu (CFGX013)**. Informe a nova opção de menu do **Veículos**, conforme instruções a seguir:

11

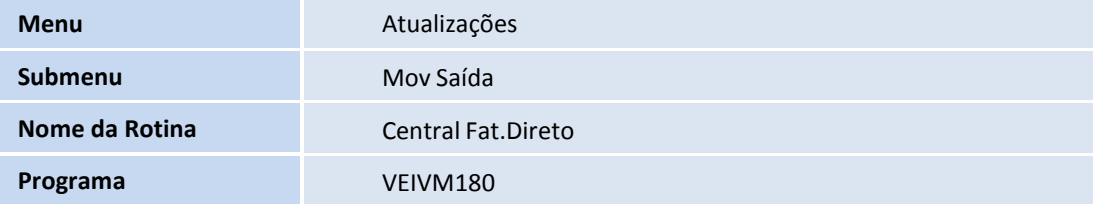

# Este documento é de propriedade da TOTVS. Todos os direitos reservados.

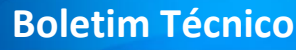

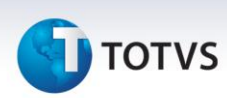

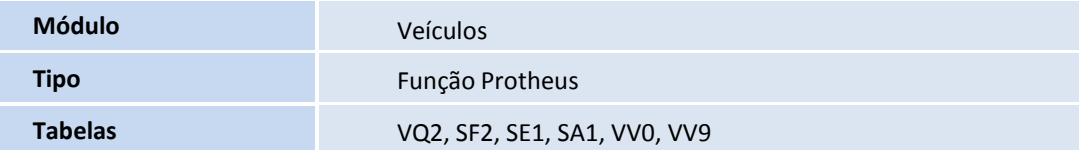

## **Procedimentos para Utilização**

- 1. Em **Veículos (SIGAVEI)** acesse **Atualizações / Mov. Atendimento / Atendimento Modelo 2 (VEIXA018).**
- 2. Clique em **Incluir**.
- 3. Preencha os campos cadastrais.
- 4. Clique em **Ações Relacionadas** e selecione a opção **<F7> Veículos**.
- 5. Selecione a Marca, Grupo de Modelo, Modelo e Cor.
- 6. Em seguida clique em **Ações Relacionadas** e selecione a opção **<F9> Simulação / Faturamento Direto / Venda Futura**
- 7. Selecione a opção **Faturamento Direto** e marque o veículo desejado e confirme

O sistema apresenta uma tela com as informações referentes ao faturamento direto como: Vlr de Venda, Percentual de Desconto e Percentual de Comissão.

- 8. Clique em **Confirmar.**
- 9. Na tela de Atendimento preencha as formas de pagamento e confirme.
- 10. Avance a fase do atendimento.
- 11. Confirme o faturamento do veículo.
- 12. Preencha as informações referentes ao faturamento direto.

O atendimento fica com o status de Finalizado.

Para cada Faturamento Direto, serão criados valores para comissão, FDD e incentivo 30 dias.

## *Importante*

Caso o campo **Nível Import (VCF\_NIVIMP)** da rotina **Cliente Dados Adic (VEICM560)** esteja configurado com **SIM**, serão criados valores apenas para comissão e FDD.

- 13. Em **Veículos (SIGAVEI)** acesse **Atualizações / Mov Saída / Central Fat.Direto (Comissões e Incentivos) (VEIVM180).**
- 14. Preencha os campos: **% Comissão**, **% FDD** e **% 30 dias** e clique em **Filtrar**.

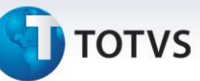

O sistema apresenta as notas de % Comissão, % FDD e % 30 dias.

- 15. Para alterar os registros, selecione a linha que será alterada e clique duas vezes sobre ela.
- 16. Realize a manutenção do registro e clique em **Ok.**
- 17. Após as alterações clique em **Gravar Levantamento.**
	- Os status dos registros são atualizados para amarelo (Gravados).

Observe que os registros estão disponíveis para serem liberados para o faturamento.

- 18. Selecione os registros desejados e clique em **Liberar p/ Gerar NF.**
- 19. Confirme a mensagem que o sistema apresenta questionando se deseja liberar para geração de NF.

Os registros são atualizados e apresentados com o status verde (Liberados para Faturar).

- 20. Em seguida, clique em **Gerar NF.**
- 21. Preencha os campos da janela de parâmetros e confirme.
- 22. Confirme a geração da Nota Fiscal.
- 23. Os registros são apresentados com o status azul (NF gerada).
- 24. Para realizar o cancelamento da nota fiscal gerada, selecione a linha referente à nota fiscal que será cancelada e clique em **Cancelar.**
- 25. Confirme a mensagem de cancelamento.

Os registros são atualizados e apresentados com status vermelho (Cancelado).

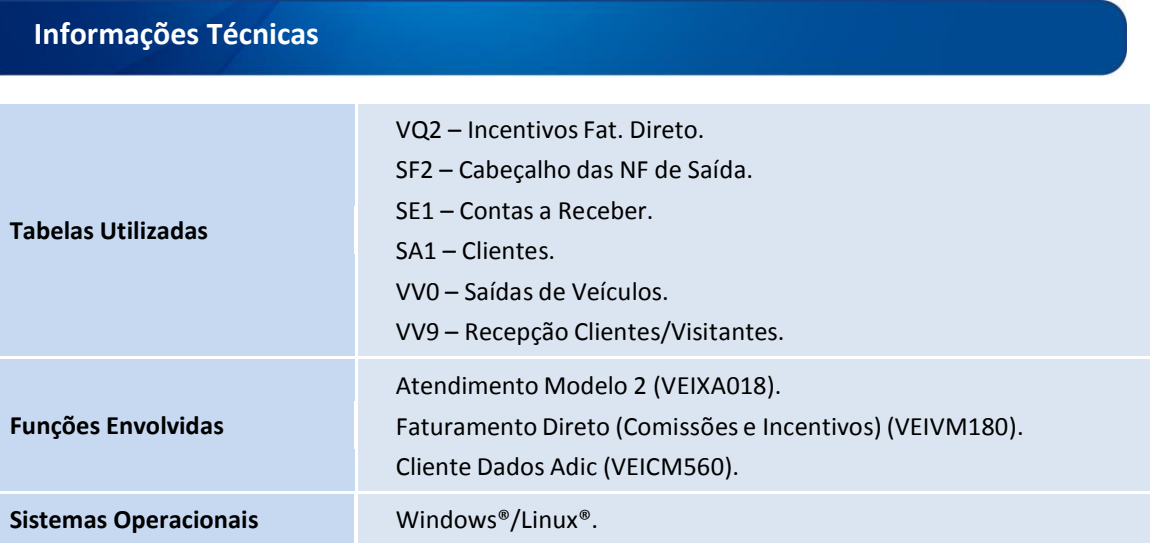

13

 $\odot$